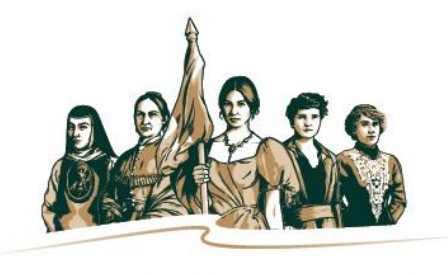

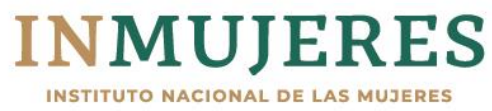

# **Instructivo**

# **Plataforma e-transversalidad**

**Programa de Fortalecimiento a la Transversalidad de la Perspectiva de Género (PFTPG) 2019**

### Índice

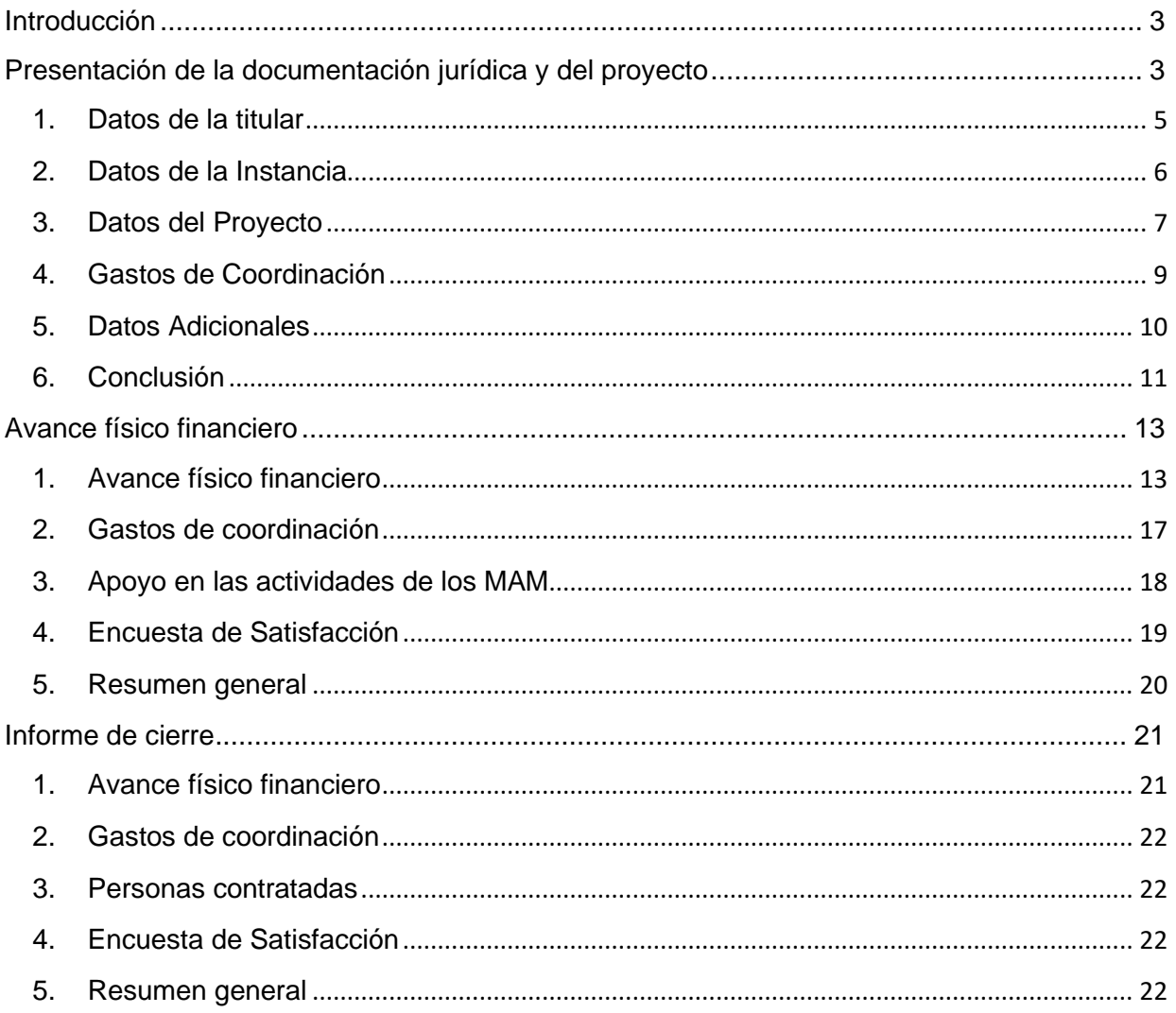

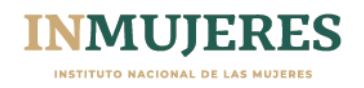

#### **Introducción**

De acuerdo con lo señalado en el numeral *3.6 Plataforma e-transversalidad* de las Reglas de Operación (ROP), del Programa de Fortalecimiento a la Transversalidad de la Perspectiva de Género (PFTPG), el Inmujeres pone a disposición de los Mecanismos para el Adelanto de las Mujeres (MAM), la herramienta informática mediante la cual se registrará la información y se adjuntará la documentación solicitada en las diferentes etapas del proceso y recibirán las notificaciones referentes al Programa.

#### **Objetivo**

El presente Instructivo tiene el propósito de que las personas usuarias de la Plataforma etransversalidad registren de manera accesible la información y adjunten la documentación que se solicita en las diferentes etapas del proceso operativo del PFTPG.

#### **Presentación de la documentación jurídica y del proyecto**

Para acceder a la Plataforma e-transversalidad, es necesario generar una cuenta. En caso de que las Instancias hayan sido beneficiadas en el ejercicio fiscal 2018, pueden hacerlo con los datos que utilizaban para ingresar.

- 1. Se deberá ingresar a la Plataforma e-transversalidad en la siguiente dirección: <http://transversalidad.inmujeres.gob.mx/>
- 2. Seleccionar la opción "Registrarse"

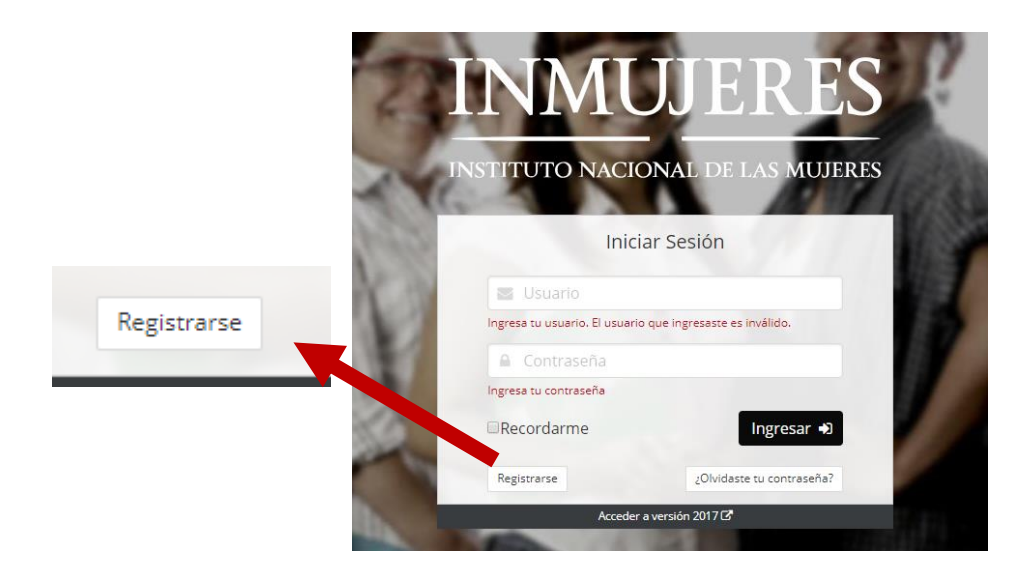

A continuación, se desplegará una ventana en la que se deberá validar el correo registrado:

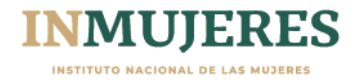

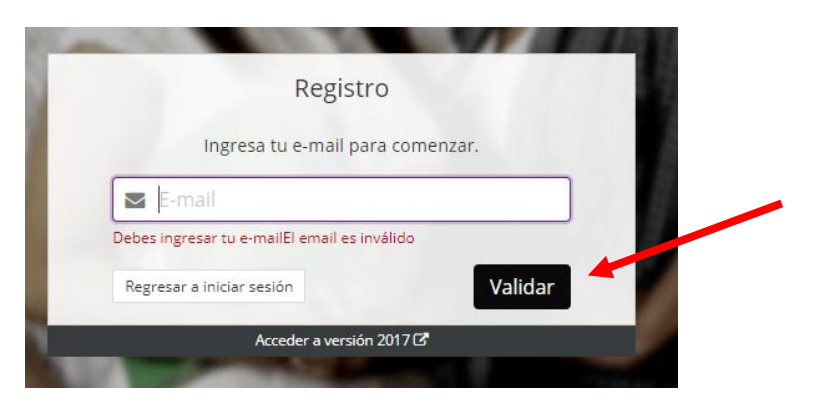

Una vez validado el correo, se deben registrar los datos solicitados en la ventana "Registro de usuario"

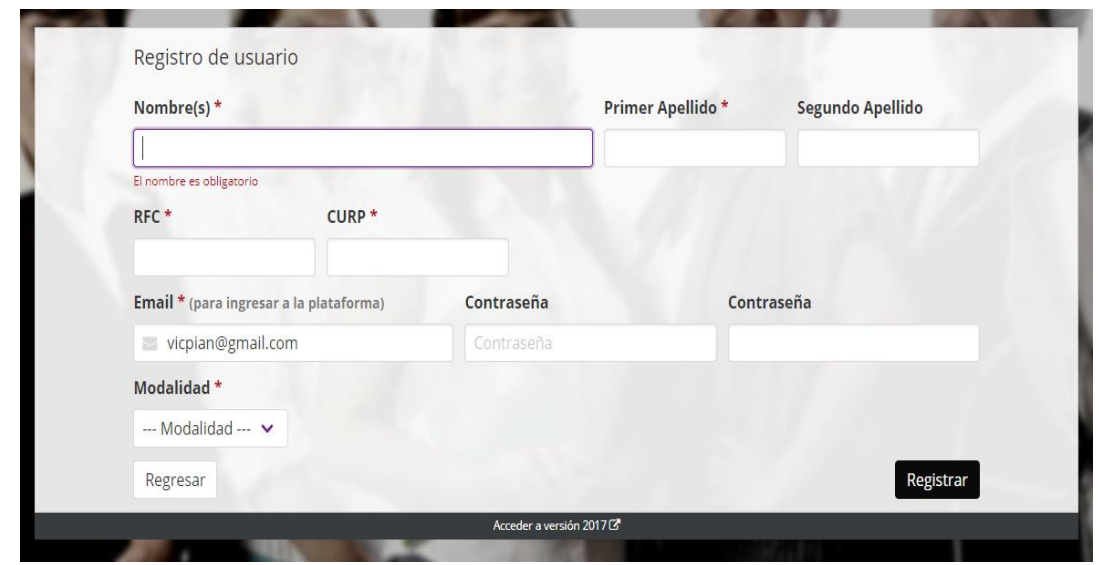

La contraseña se enviará al correo electrónico proporcionado, de no encontrarse en la bandeja de entrada, es posible que esté en "correos no deseados" o spam. Una vez obtenida la contraseña podrá ingresar a la Plataforma.

En caso de no recordar la contraseña, deberá realizar lo siguiente:

- 1. Registrar el correo electrónico
- 2. Dar clic en la pregunta "¿Olvidaste tu contraseña?"
- 3. Se abrirá una ventana en la que deberá registrar el correo electrónico con el que ingresó, y posteriormente dar clic en el botón "Recuperar"; la contraseña se enviará al correo electrónico proporcionado.

**Importante:** En ningún caso se podrá registrar información de una instancia mediante dos cuentas de correo electrónico, ya que la Plataforma detectará la duplicidad del registro y lo anulará.

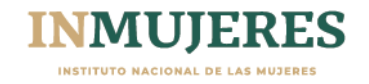

#### **Registro de datos y de la documentación jurídica y del proyecto.**

Los MAM, de acuerdo con su naturaleza jurídica y la Modalidad en la que participan; registrarán la información y adjuntarán la documentación jurídica y del proyecto que se les requiera de acuerdo con lo establecido en las ROP, a través de los módulos que a continuación se presentan:

#### **1. Datos de la titular**:

En este módulo se deberán registrar los datos de la Titular del MAM y adjuntar su identificación oficial (credencial para votar, pasaporte o cédula profesional).

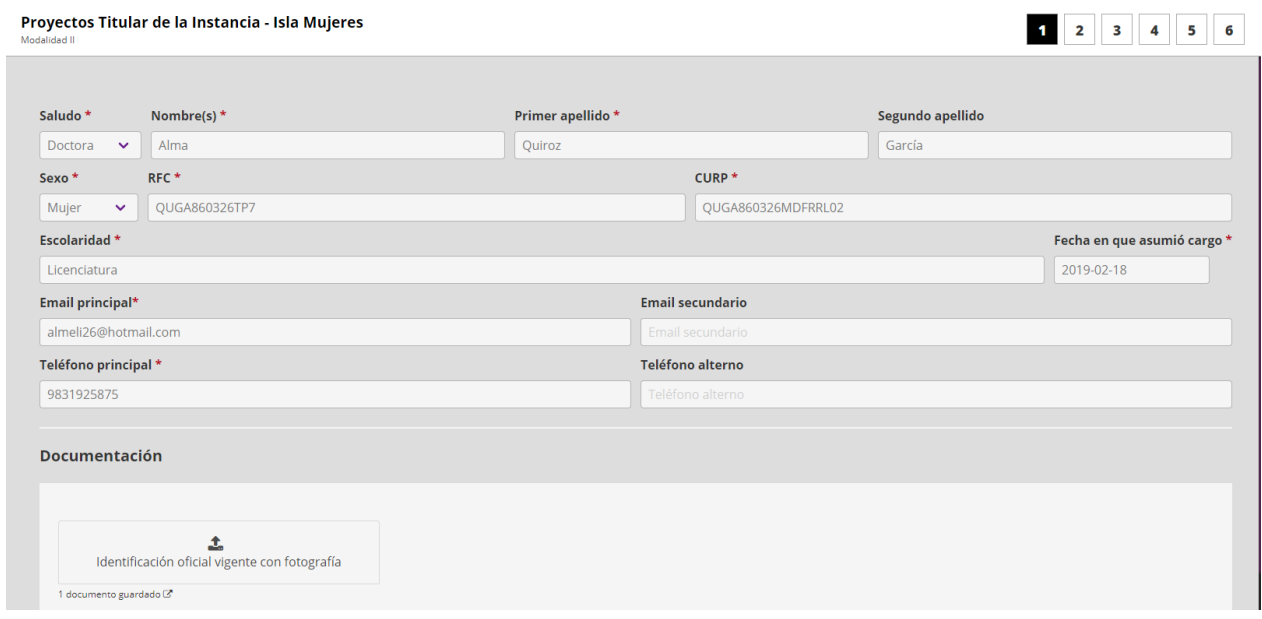

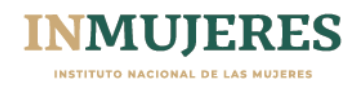

#### **2. Datos de la Instancia**

En este módulo se deberán registrar los datos de la instancia de acuerdo con su naturaleza jurídica y la Modalidad en la que participan, así como la documentación jurídica establecida en el numeral 4.1.1 de las ROP.

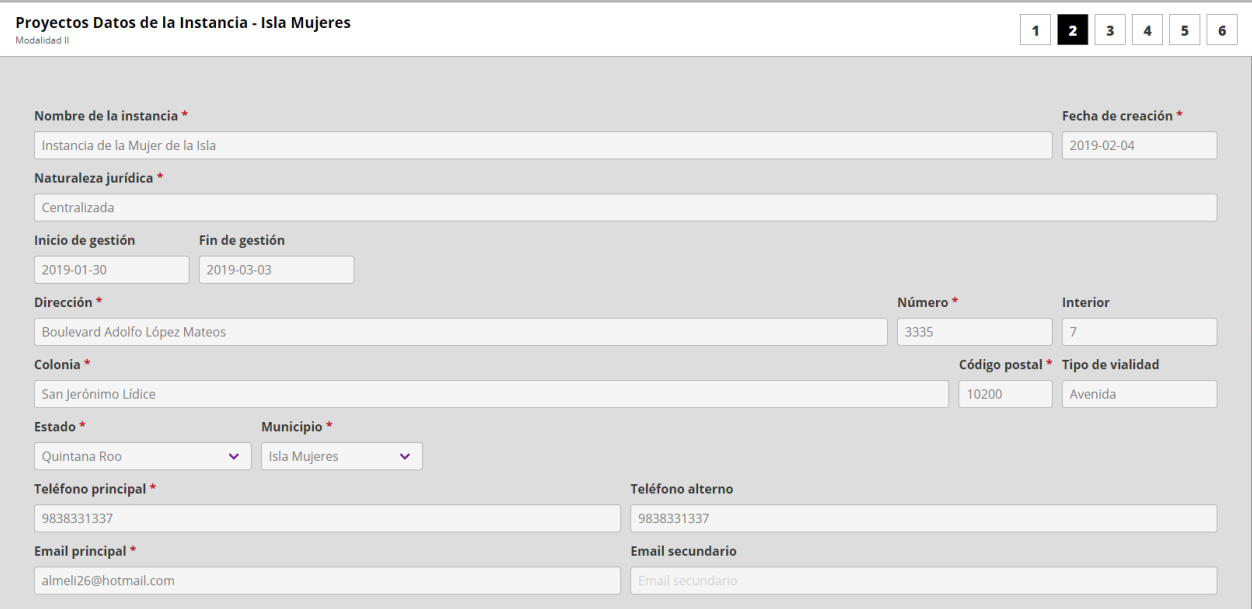

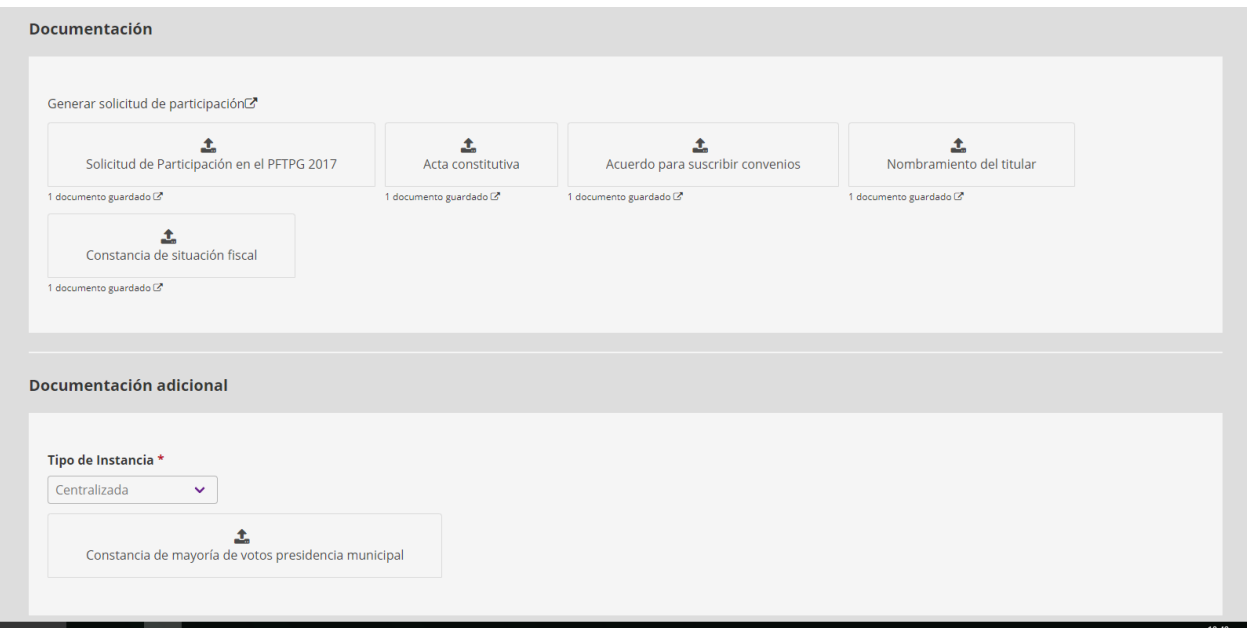

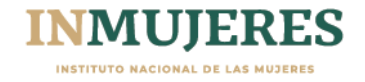

#### **3. Datos del Proyecto**

En este módulo se deberá registrar la información que integrará el proyecto de acuerdo con la Modalidad en la que participan.

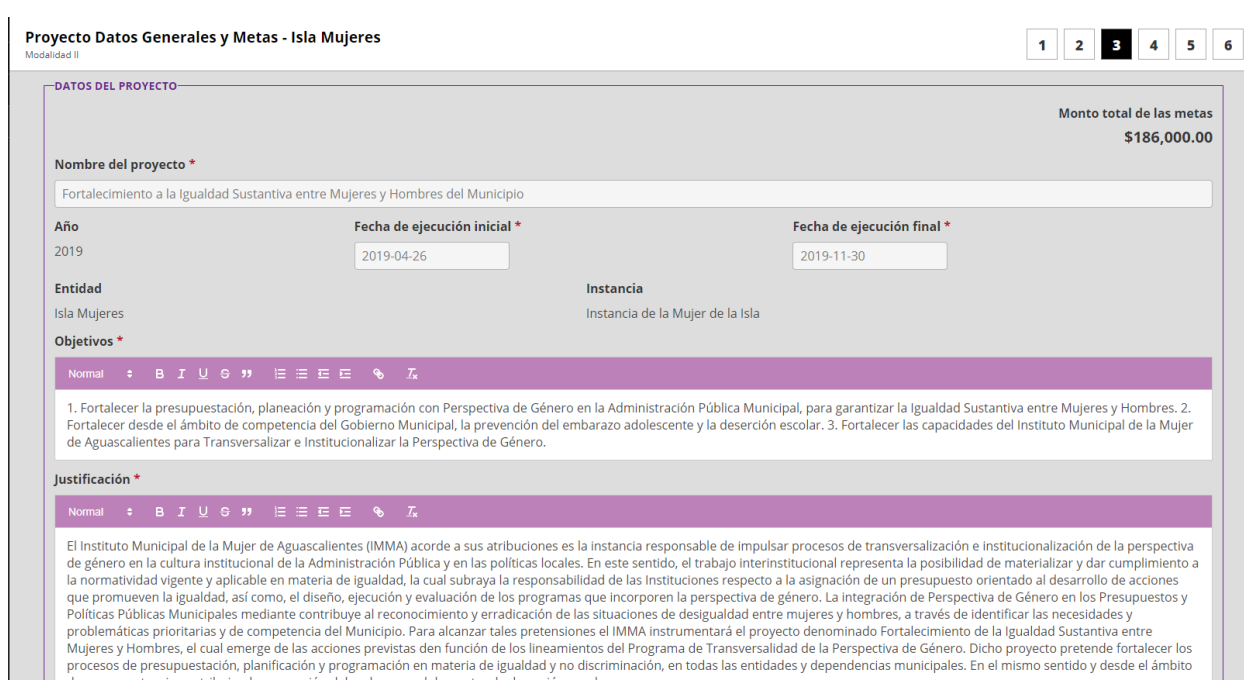

Para agregar las metas que conformarán el proyecto se dispone de un menú desplegable.

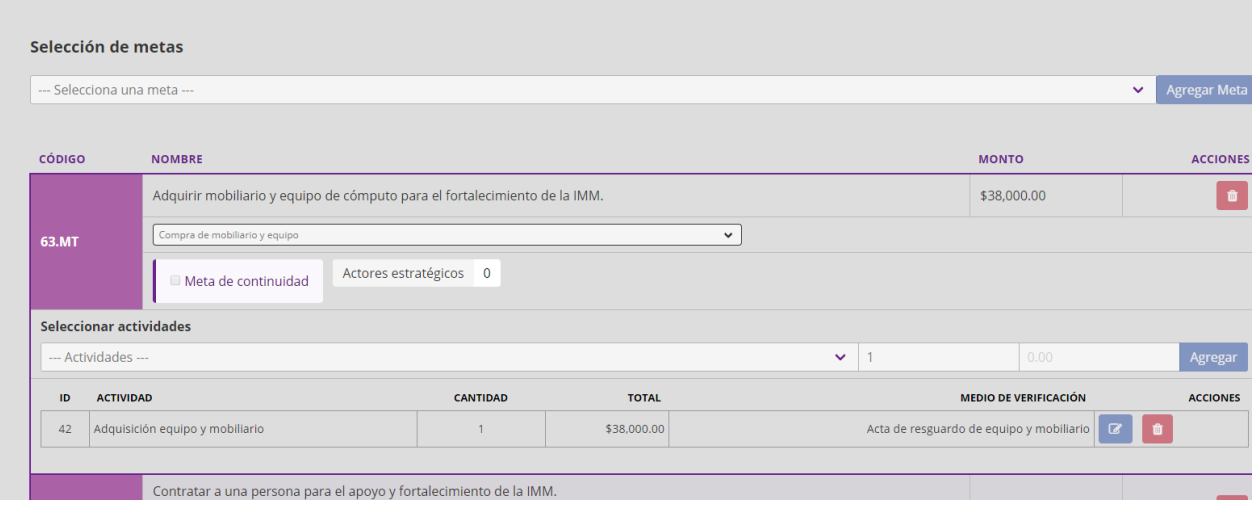

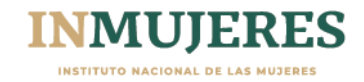

Al agregar la meta se deberán seleccionar las actividades que se llevarán a cabo para su cumplimiento, así como los actores estratégicos con los que se vincularán para la ejecución de la meta.

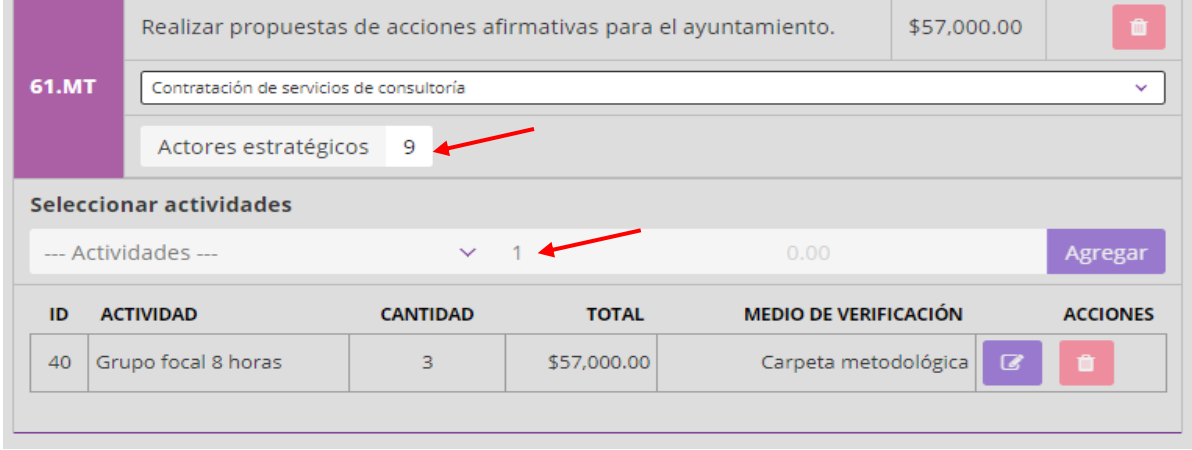

**Importante:** para la formulación del proyecto se deben considerar los montos de apoyo por Modalidad en los cuales se incluyen los gastos de coordinación.

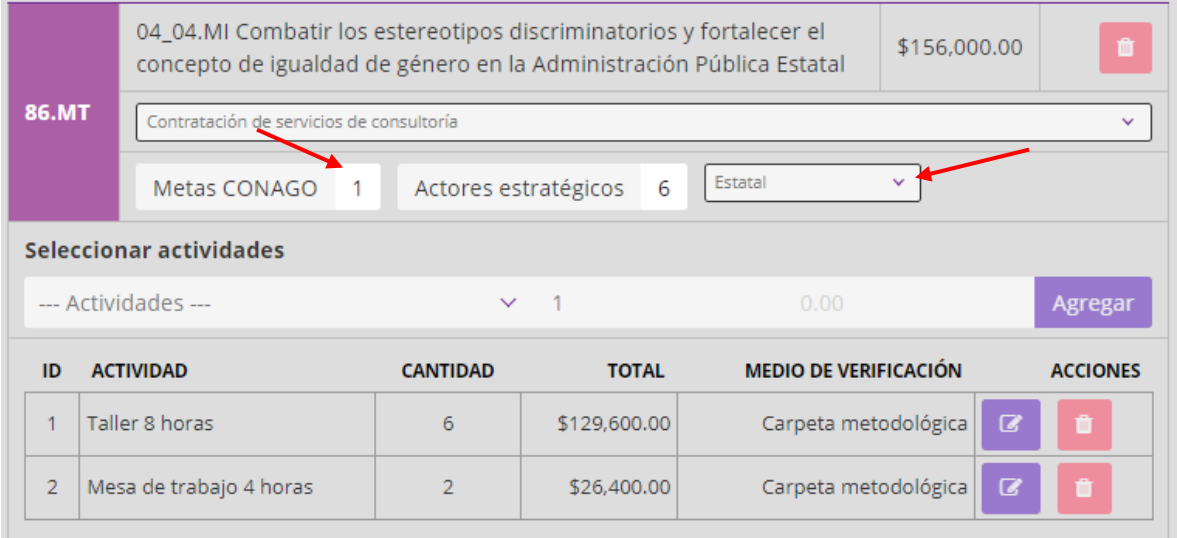

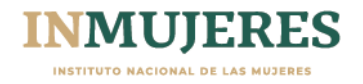

En el caso de la Modalidad III, deberán seleccionarse los municipios en los que operarán los Centros para el Desarrollo de las Mujeres.

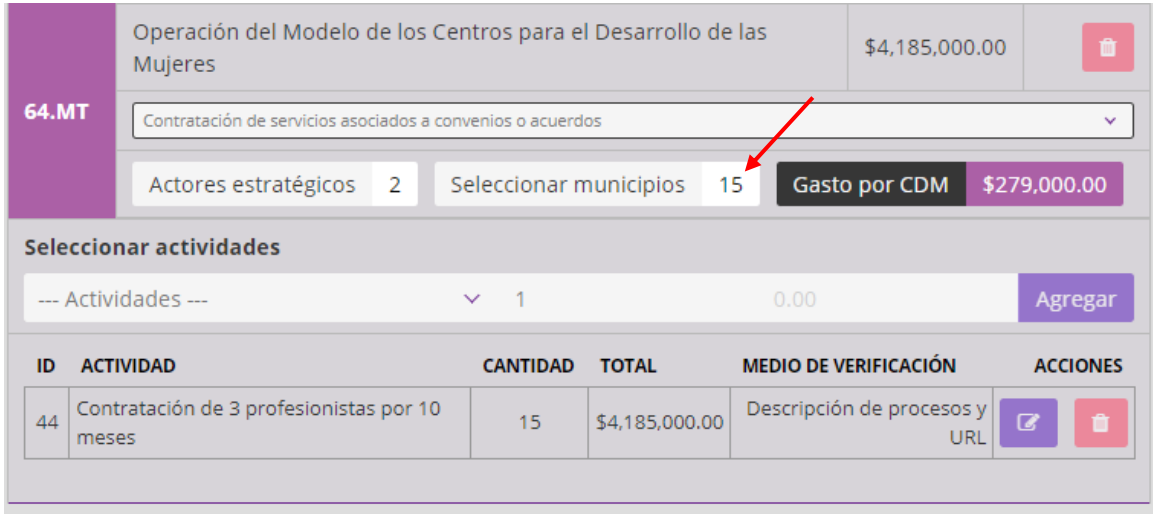

### **4. Gastos de Coordinación**

En este módulo se registran los gastos para la coordinación y seguimiento del proyecto; deben reducirse al mínimo indispensable y podrán ser hasta el 7% del monto correspondiente a las metas sustantivas de cada proyecto.

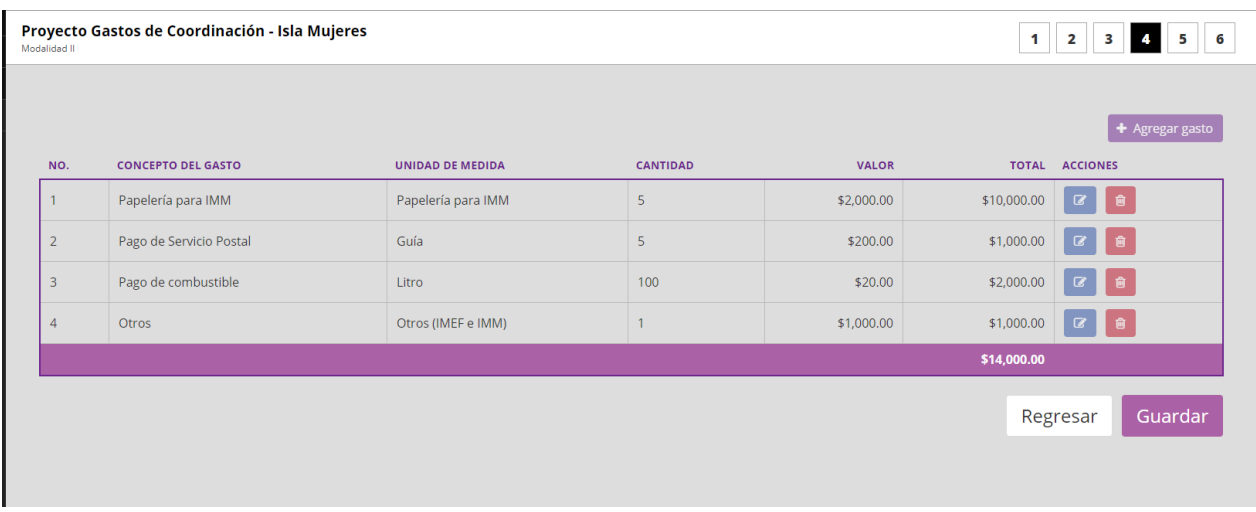

La Plataforma presenta un catálogo de conceptos de gasto, entre los cuales se deberán elegir los que se consideren necesarios para la implementación del proyecto.

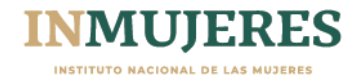

#### **5. Datos Adicionales**

Se deberá registrar la información correspondiente de las personas y autoridades que señala la Plataforma.

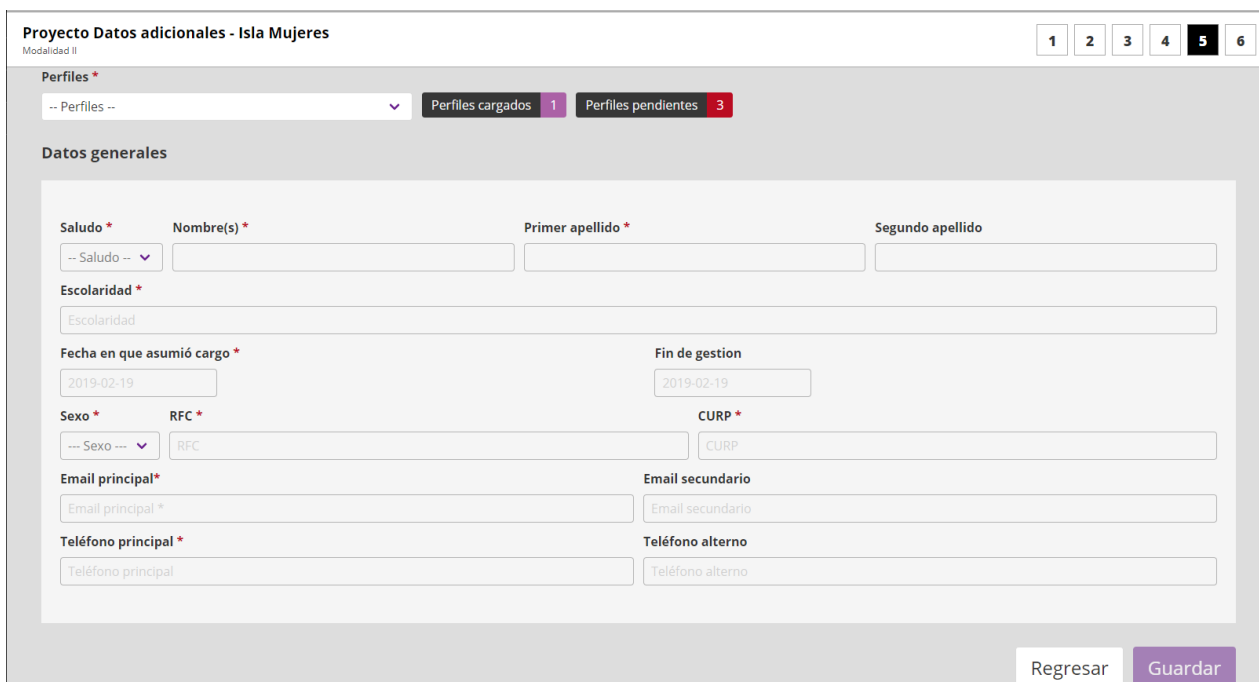

**Importante:** Al concluir la captura de la información y una vez que se adjunten los

Guardar

documentos solicitados en cada módulo, se deberá dar clic en el botón

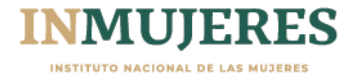

#### **6. Conclusión**

Una vez finalizada la captura de los datos solicitados en los cinco módulos anteriores, en el módulo seis se mostrará el resumen del proyecto registrado.

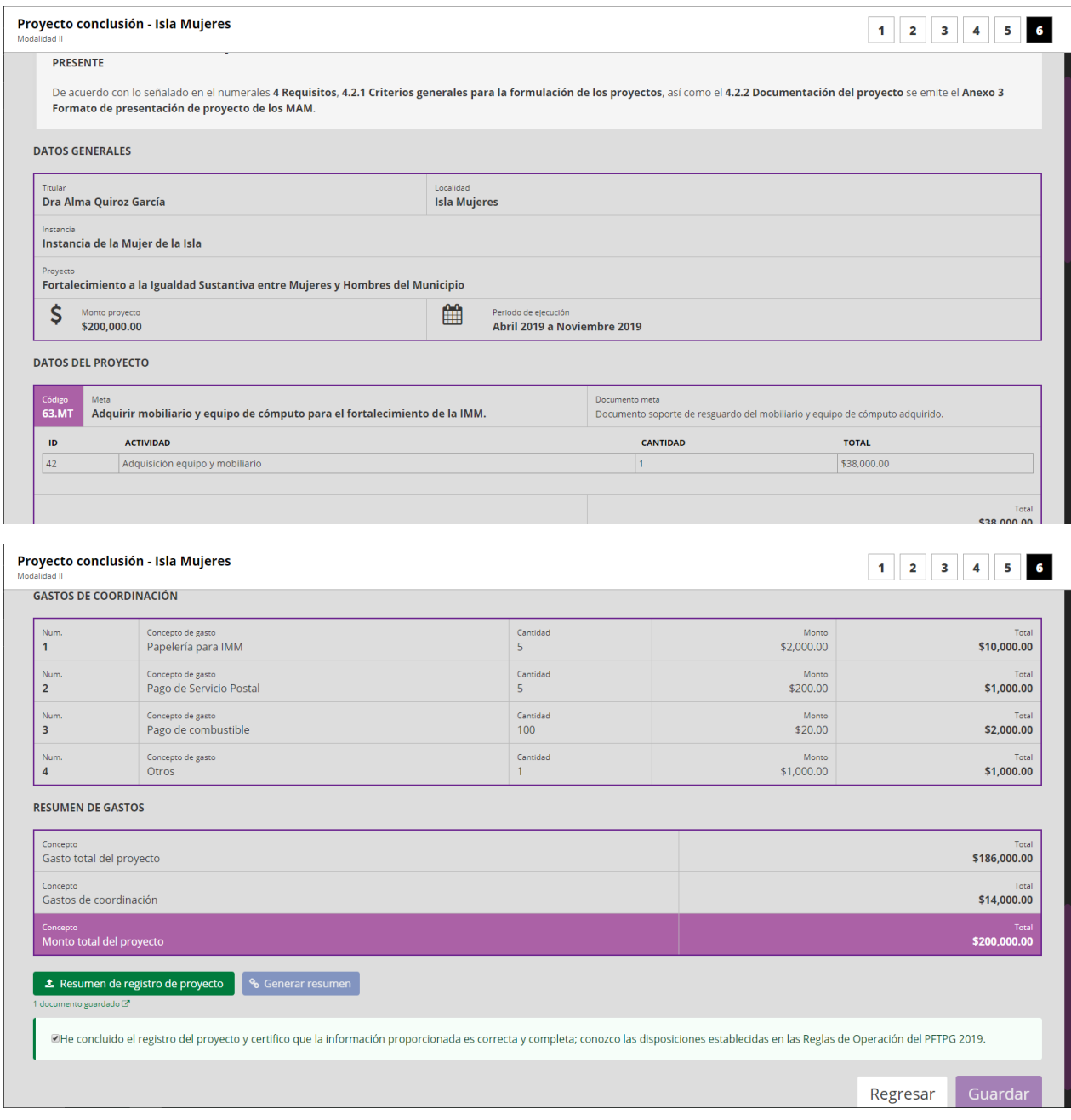

Para finalizar, en la parte inferior izquierda del módulo aparecerá el botón:

% Generar resumen

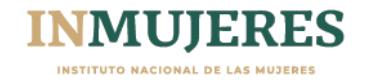

Al seleccionar dicha opción se generará el resumen; se deberá imprimir, firmar y rubricar por la Titular de la Instancia, finalmente se deberá adjuntar en la Plataforma en formato PDF, a través de la opción:

**±** Resumen de proyecto

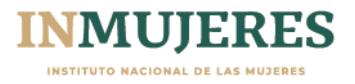

#### **Avance físico financiero**

De conformidad con el numeral 7.1 de las Reglas de Operación del Programa, los Mecanismos de Adelanto de las Mujeres participantes, deberán capturar, la información correspondiente a los avances alcanzados en su proyecto, dentro de los primeros cinco días hábiles siguientes al cierre de cada trimestre del ejercicio fiscal 2019, en los módulos correspondientes de la Plataforma e-transversalidad, en la sección "INFORMES PROYECTOS" el cual tiene 5 módulos.

#### **1. Avance físico financiero**

En este módulo se visualizan las metas que conforman su proyecto agrupadas por eje temático, al seleccionarlo se desplegarán. Al presionar el botón "Ver actividades" aparecerán las actividades programadas por cada meta.

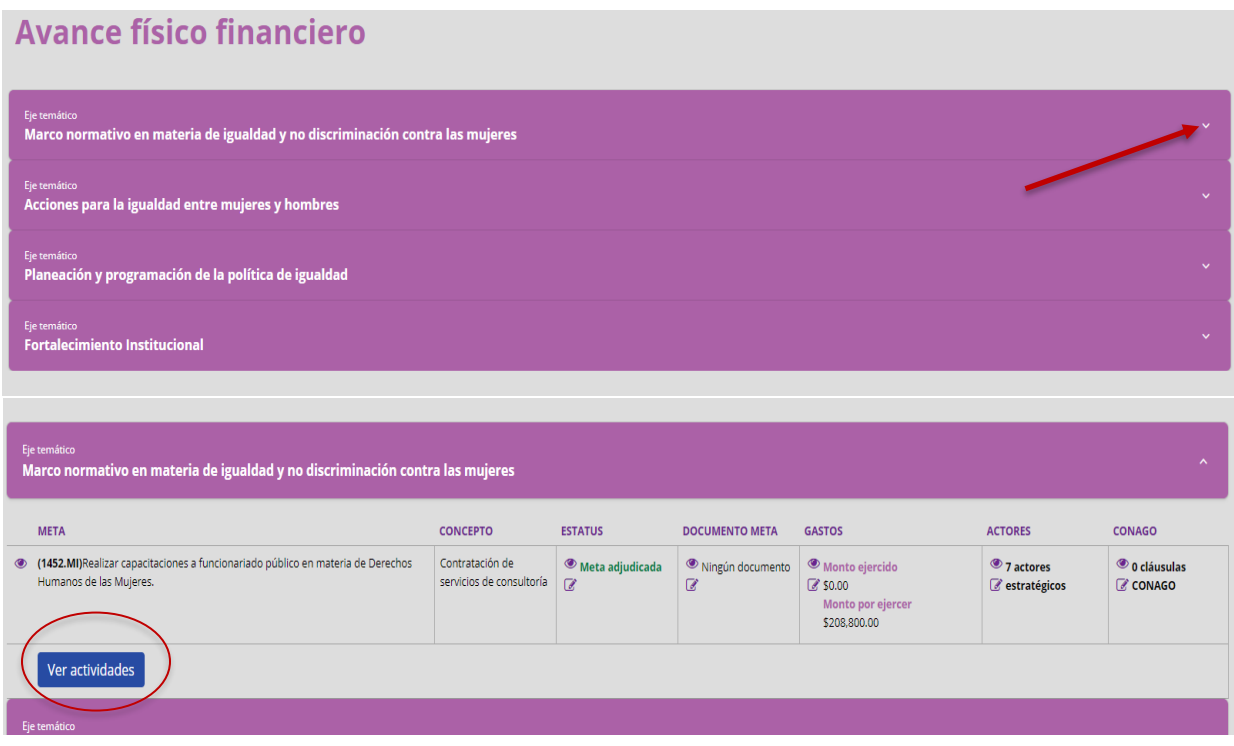

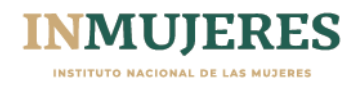

En el caso de la Modalidad III, para capturar la información del avance físico financiero, se debe seleccionar el municipio donde se encuentra instalado el CDM.

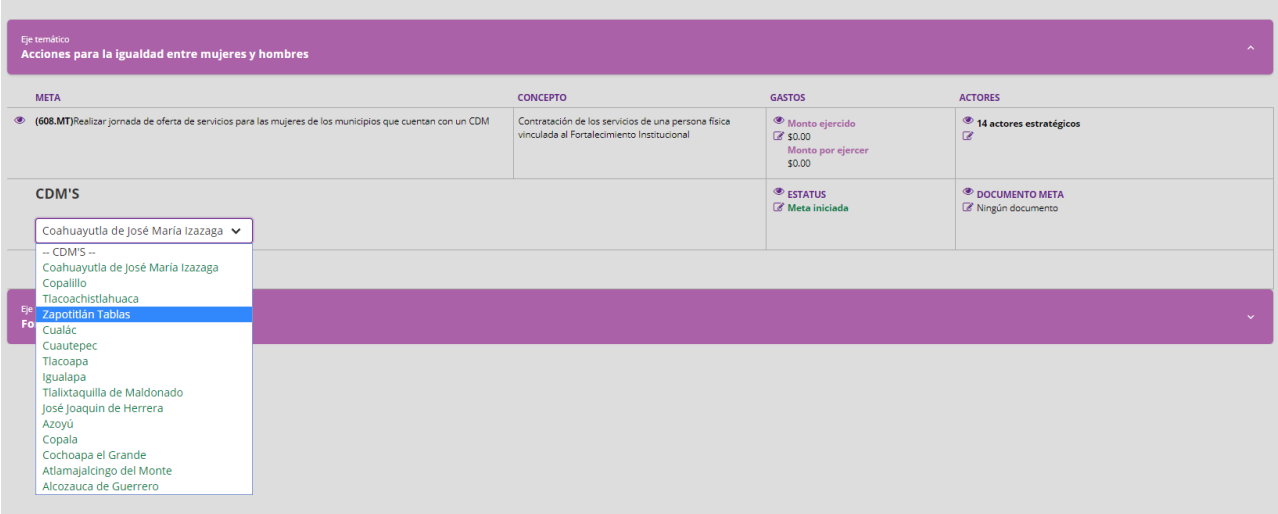

Por cada meta debe indicar el estatus en que se encuentra de acuerdo con las siguientes opciones: **no adjudicada, adjudicada, iniciada, concluida o cancelada**.

En caso de que la meta no esté adjudicada se deberá seleccionar el motivo, si no hay alguna opción que corresponda, deberá seleccionar "otro".

Una vez seleccionado el estatus de la meta, debe presionar el botón guardar para registrar la información correspondiente a las actividades.

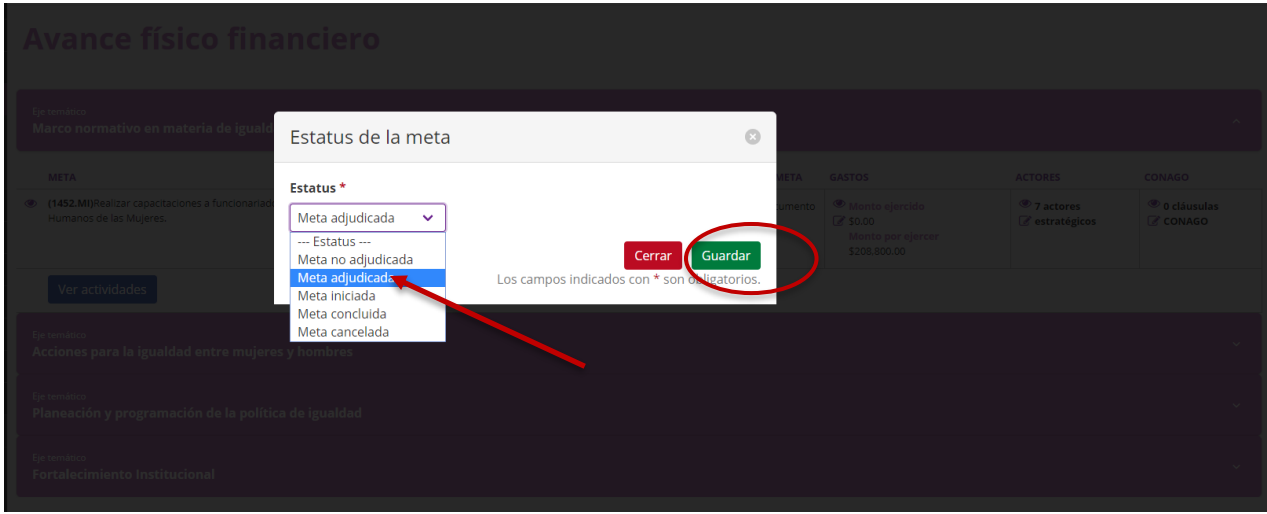

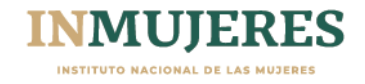

Por cada actividad debe seleccionar el estatus en que se encuentra: **acorde a lo programado o desfasado de lo programado.**

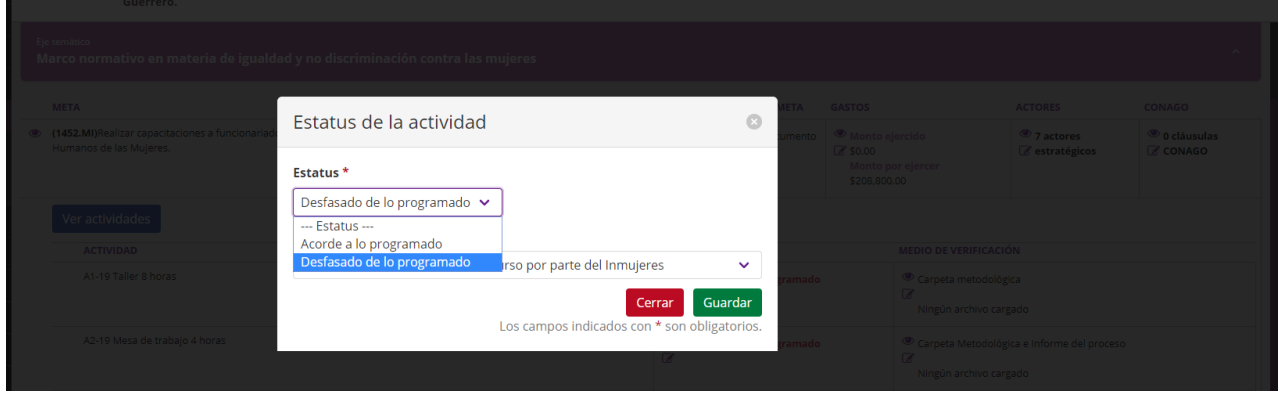

En caso de que la actividad esté desfasada de lo programado debe seleccionar el motivo del desfase. Una vez registrada la información presione el botón "Guardar".

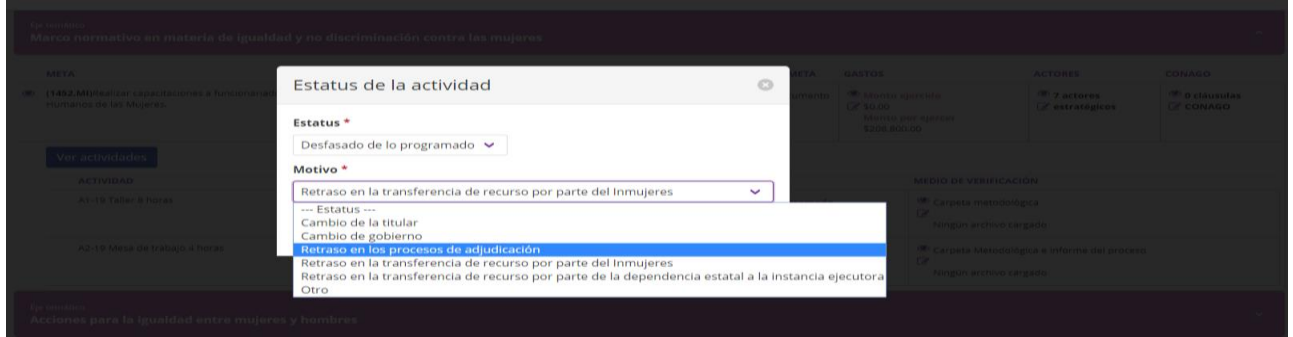

**Medios de verificación**: en este apartado deberá adjuntar los informes parciales o las versiones finales una vez concluida la actividad.

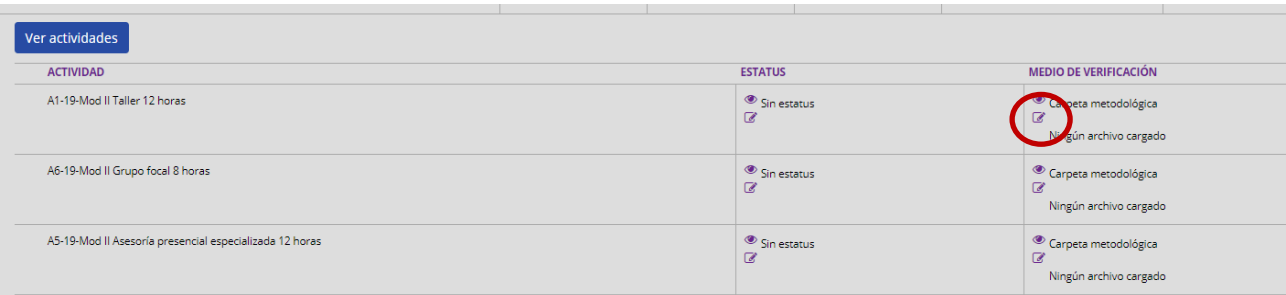

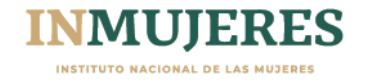

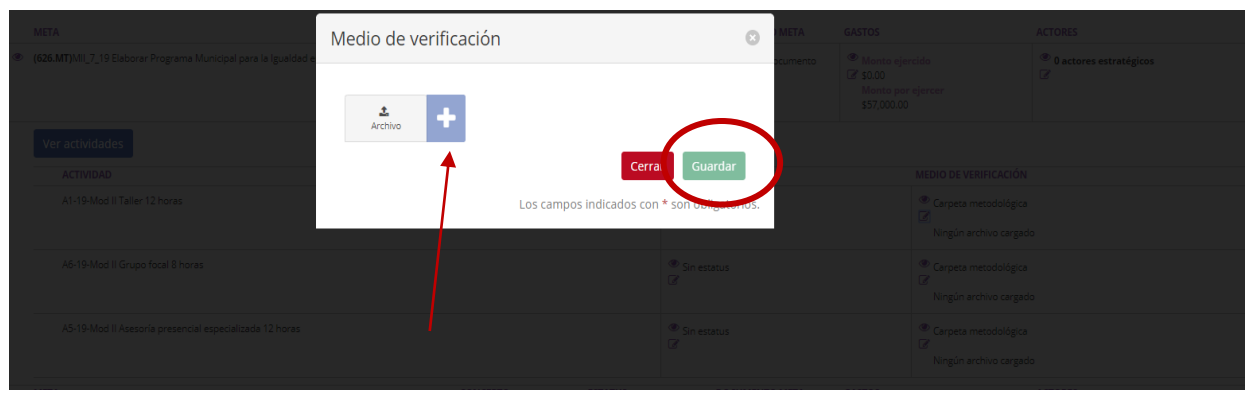

**Documentos meta.** Cuando el estatus de la meta sea concluido, es necesario que se respondan las preguntas que aparecen para poder adjuntar el documento meta

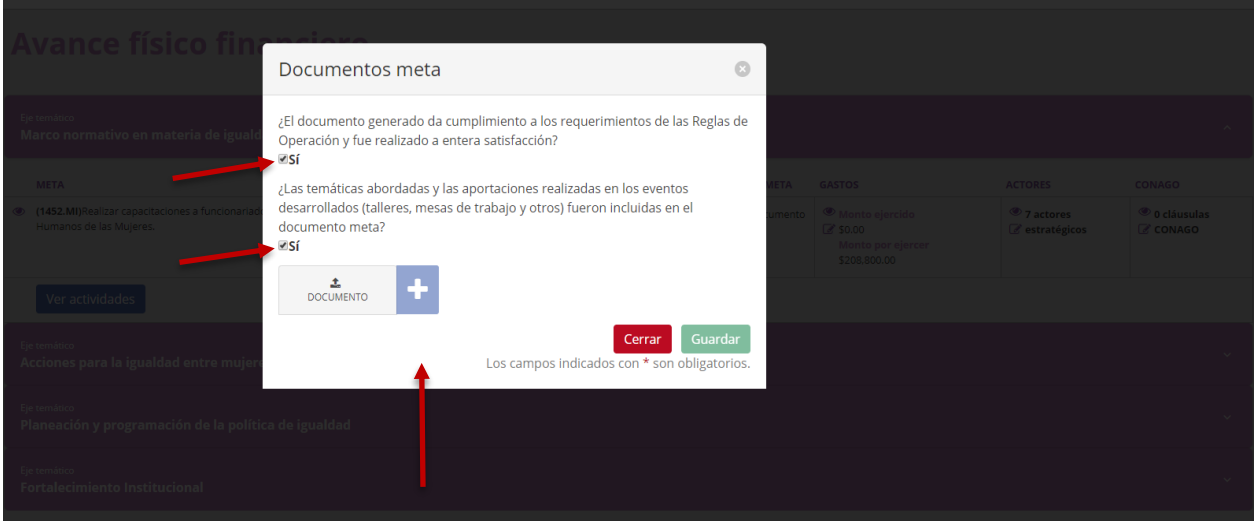

**Gastos** en este apartado se visualiza el monto aprobado para la ejecución de la meta. Para informar sobre el monto ejercido por cada meta, es necesario que adjunte el Comprobante Fiscal digital por Internet (CFDI) en los formatos PDF y XML, así como la validación realizada por el SAT de dicha factura.

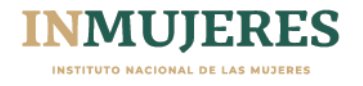

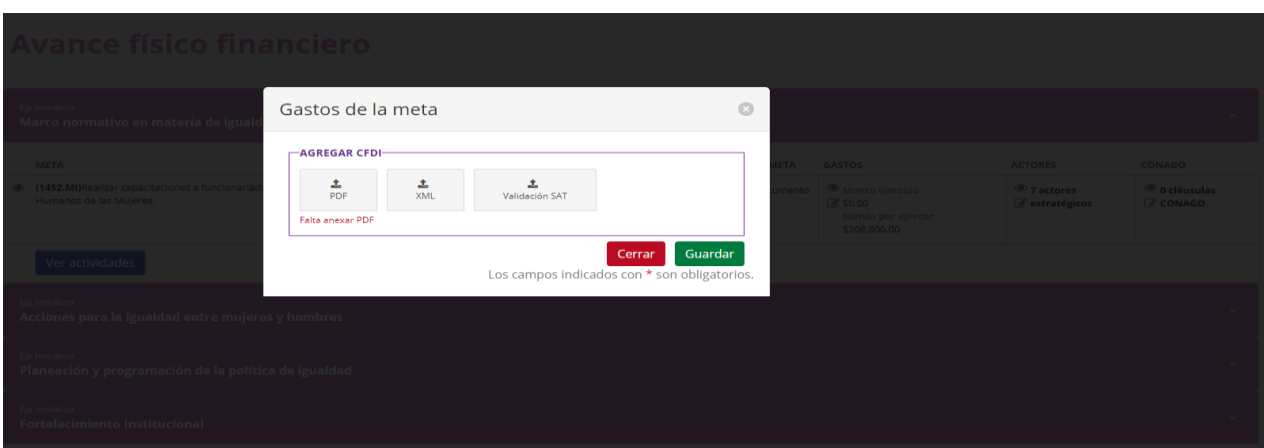

Una vez que se adjuntaron los documentos deberá dar clic en guardar.

#### **2. Gastos de coordinación**

En este módulo deberá adjuntar el Comprobante Fiscal digital por Internet (CFDI) en los formatos PDF y XML, así como la validación realizada por el SAT de dicha factura.

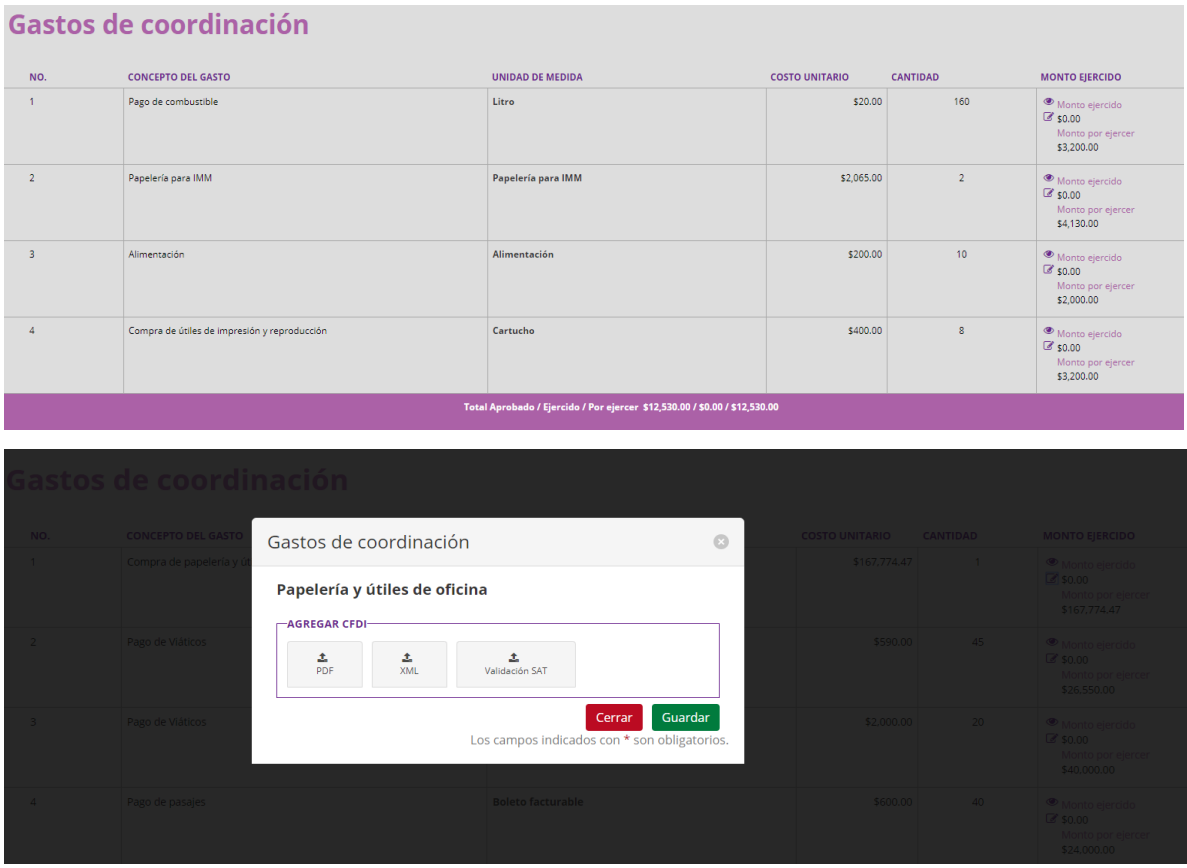

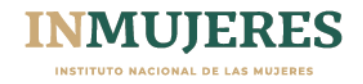

#### **3. Apoyo en las actividades de los MAM**

En este módulo debe capturar los datos de las personas que realizan las metas de apoyo a las actividades de los MAM mediante servicios profesionales. Estos datos se vinculan directamente con el primer módulo en donde aparecen las metas y los montos aprobados.

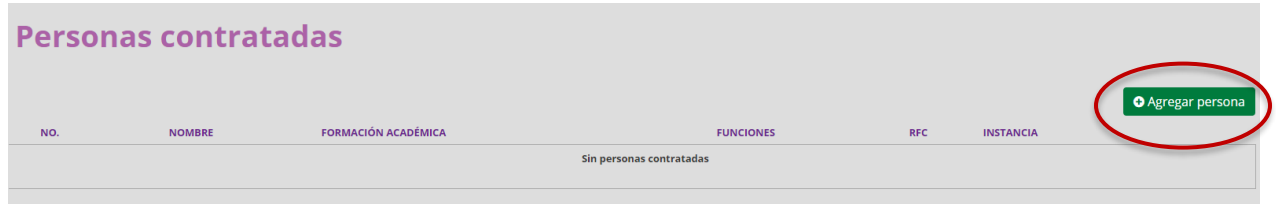

Es necesario selección la opción "Agregar persona", en la pantalla para registrar los datos solicitados. La Plataforma verifica que el RFC sea el mismo que aparece en el Comprobante Fiscal digital por Internet (CFDI) en los formatos PDF y XML con el que se comprueba el gasto ejercido de las metas de apoyo.

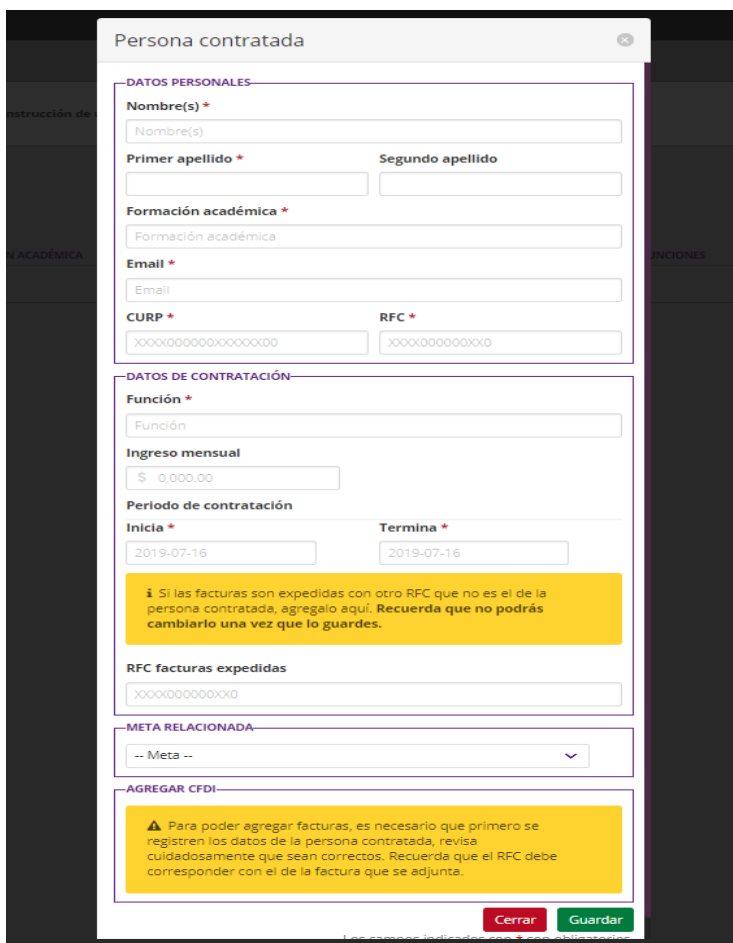

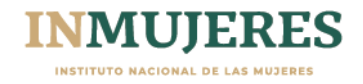

#### **4. Encuesta de Satisfacción**

Es importante que dé respuesta a esta encuesta, permite obtener información que contribuye a mejorar cada uno de los procesos que conforman el Programa de Fortalecimiento a la Transversalidad de la Perspectiva de Género.

Al igual que en los demás apartados donde proporcionó la información solicitada, una vez finalizada su captura, debe dar clic en el botón "guardar" que se encuentra en la parte inferior derecha de la pantalla.

## Encuesta de satisfacción

# Encuesta de satisfacción del avance físico financiero

La escala de calificación de la encuesta de satisfacción es de 1 a 5, donde 1 representa la evaluación más baja y 5 la más alta.

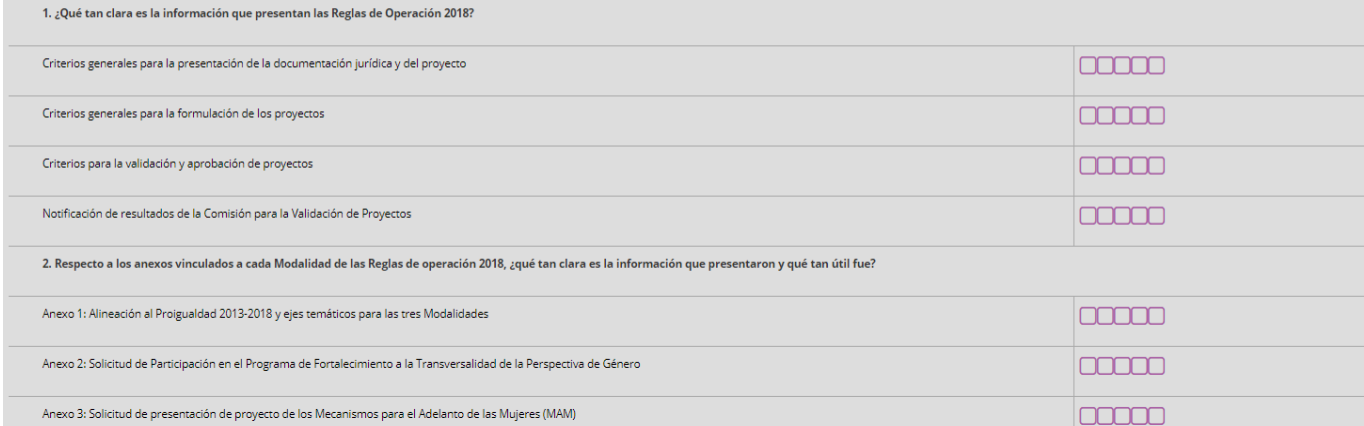

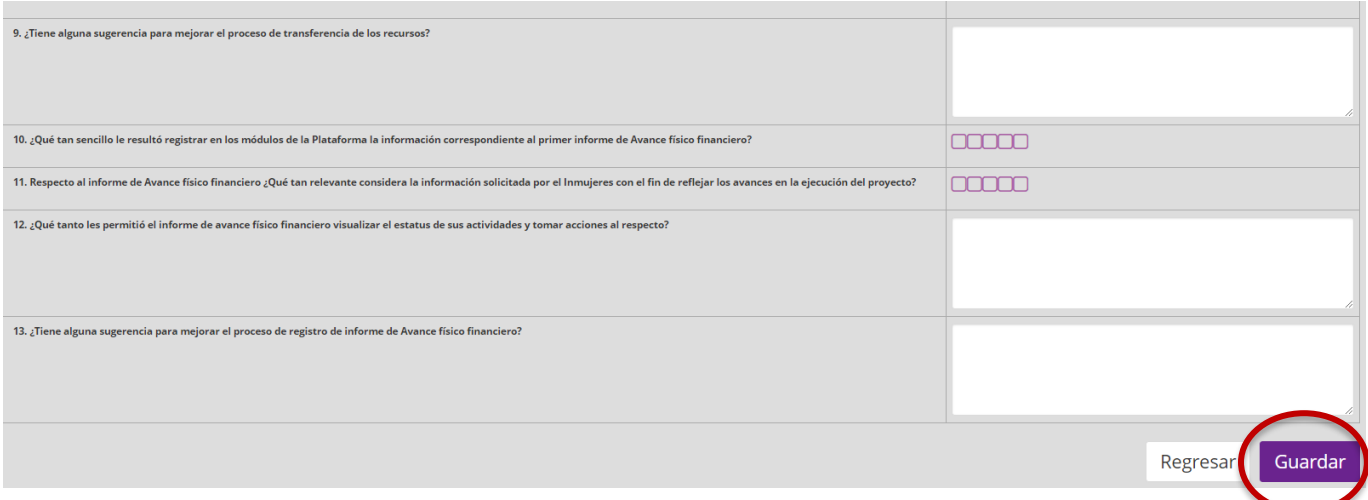

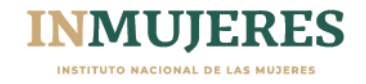

#### **5. Resumen general**

En este módulo se visualiza la información que capturó, es importante que revise que los datos capturados coincidan con los que se reflejan. En la parte inferior de la pantalla podrá generar el resumen del informe, para la firma y rubrica de la titular del MAM.

Para para generar la impresión del documento es necesario que certifique el que cuenta con los comprobantes fiscales correspondientes al ejercicio del gasto (...).

Es necesario que una vez rubricado y firmado el resumen, preferentemente con tinta azul, se adjunte a la Plataforma, dándole clic en el botón "Guardar Resumen de Informe de Proyecto" y posteriormente al botón "Guardar".

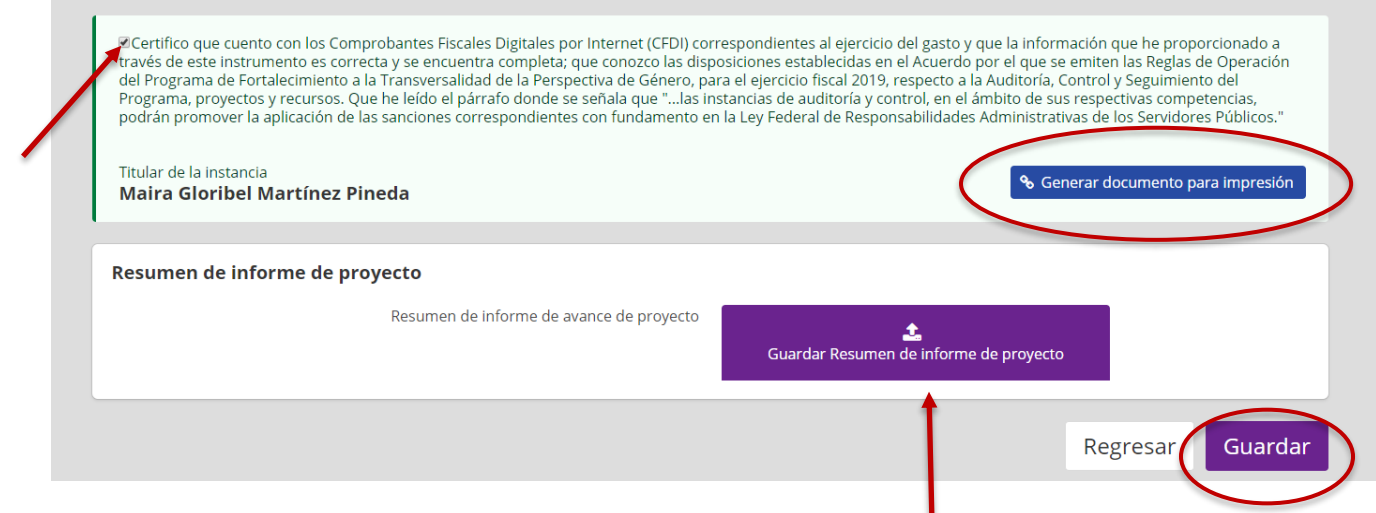

Una vez guardado el documento, puede corroborar que se haya adjuntado en la Plataforma pulsando las letras verdes "1 documento guardado".

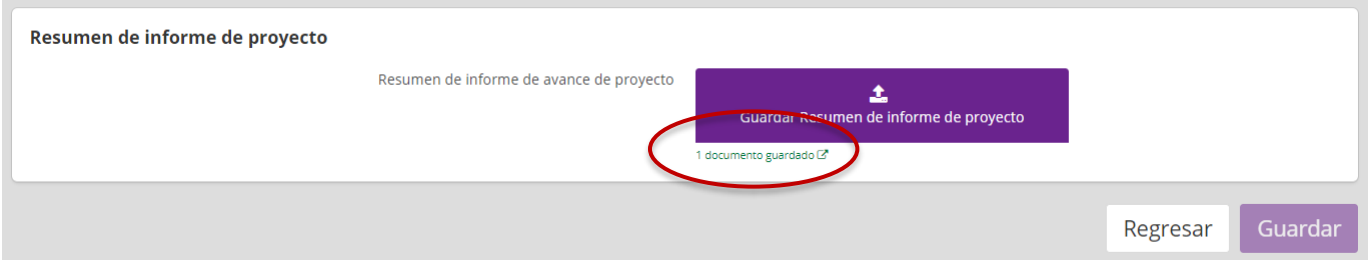

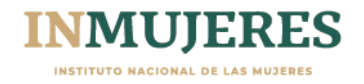

#### **Informe de cierre**

Conforme al numeral 7.4 Cierre de Ejercicio de las ROP, para el ejercicio fiscal 2019, a más tardar el 30 de noviembre de 2019, los MAM, deberán capturar y adjuntar en los módulos de la Plataforma e-transversalidad la información requerida para la integración del informe de cierre, así como los productos (documentos meta) derivados de la ejecución del proyecto y los medios de verificación de cada una de las actividades realizadas para el cumplimiento de las metas.

El informe de cierre se debe capturar en el mismo apartado que los informes de avance físico financiero en la sección "INFORMES DE PROYECTOS"

1. Avance físico financiero

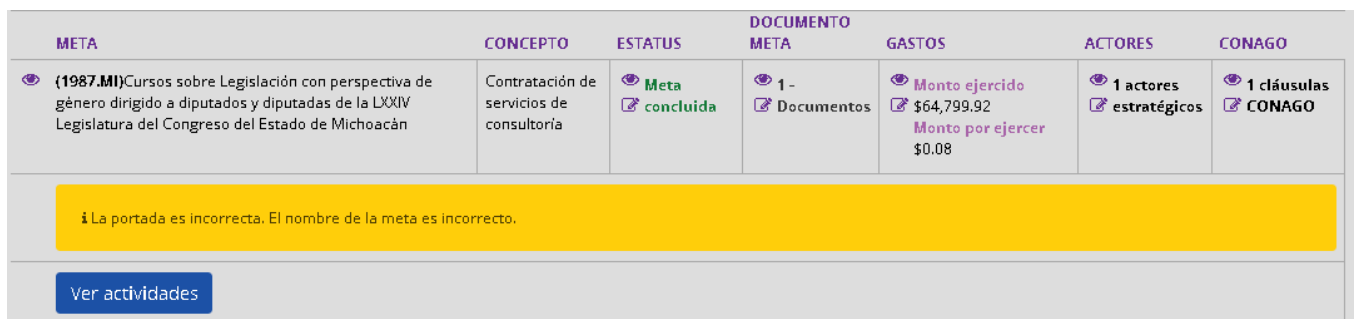

Al desplegar cada eje temático y visualizar las metas y actividades que conforman el proyecto, podrá visualizar, debajo de cada meta las observaciones que realizó la persona responsable de darle asesoría y seguimiento a su proyecto. Estas observaciones deben ser tomadas en cuenta en caso de que apliquen para la presentación del cierre de su proyecto.

Por cada meta debe indicar su estatus. Por ser el informe de cierre el estatus de las metas solo puede ser **cancelada o concluida**

Al igual que en el informe de avances debe seleccionar el estatus de cada actividad realizada.

En el caso de las metas concluidas, debe adjuntar a la plataforma los medios de verificación que se integraron por cada actividad realizada para cumplir con la meta, así como los documentos meta comprometidos en el proyecto aprobado (consultar página 16).

Estos documentos deben estar en formato PDF y cumplir con lo establecido en el Convenio Específico de Colaboración y los criterios señalados en el documento "Criterios para el diseño y elaboración de productos 2019", según la modalidad que corresponda.

**Gastos** en este apartado se visualiza el monto aprobado para la ejecución de la meta. Para informar sobre el monto ejercido por cada meta, es necesario que adjunte el Comprobante Fiscal digital por Internet (CFDI) en los formatos PDF y XML, así como la validación realizada por el SAT de dicha factura.

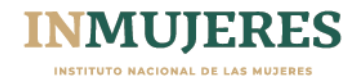

#### **2. Gastos de coordinación**

En este módulo deberá adjuntar el Comprobante Fiscal digital por Internet (CFDI) en los formatos PDF y XML, así como la validación realizada por el SAT de dicha factura (consultar página 17).

#### **3. Personas contratadas**

En este módulo aparecerán los datos previamente cargados, de las personas contratadas para el apoyo a las actividades de los MAM mediante servicios profesionales. En el caso de estas metas, el recurso ejercido se debe informar en este módulo.

Como se visualizan en la imagen de la página 18 del presente documento, para poder agregar las facturas, es necesario que se agreguen los datos que solicita de las personas contratadas.

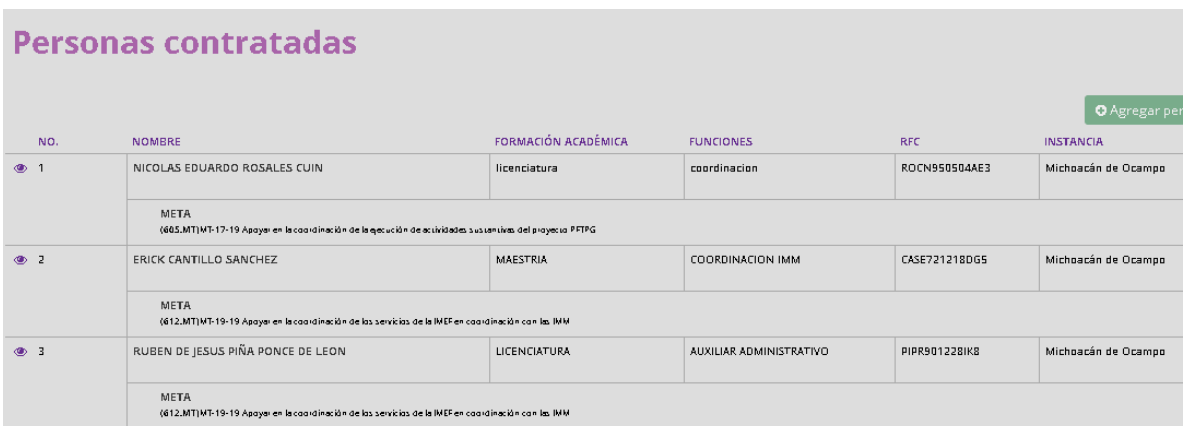

#### **4. Encuesta de Satisfacción**

Es importante que dé respuesta a esta encuesta, permite obtener información que contribuye a mejorar cada uno de los procesos que conforman el Programa de Fortalecimiento a la Transversalidad de la Perspectiva de Género (consultar página 19).

#### **5. Resumen general**

Una vez finalizada la captura de la información que integra el informe de cierre de manera completa y correcta, en este módulo podrá visualizar la información ingresada y generar el informe, el cual debe estar firmado y rubricado por la titular de la instancia, y adjuntarse en formato PDF.

Así mismo, en este apartado podrá descargar el formato para la elaboración del oficio de entera satisfacción y el formato para solicitar la línea de captura para realizar el reintegro de los recursos no ejercidos.

De conformidad con el numeral 7.7 de las Reglas de operación la instancia ejecutora deberá reintegrar a la Tesorería de la Federación a más tardar el 31 de diciembre de 2019, los recursos no devengados al cierre del proyecto, (30 de noviembre).

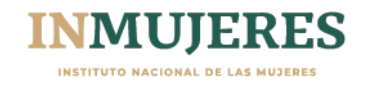

Esta información se debe capturar en el formato para el reintegro de recursos no devengados, este formato también debe ser firmado y rubricado por la titular de la instancia, y adjuntarse junto con la línea de captura, proporcionada por la DGAF del Inmujeres, y una copia legible del comprobante que ampare el depósito, en el módulo correspondiente

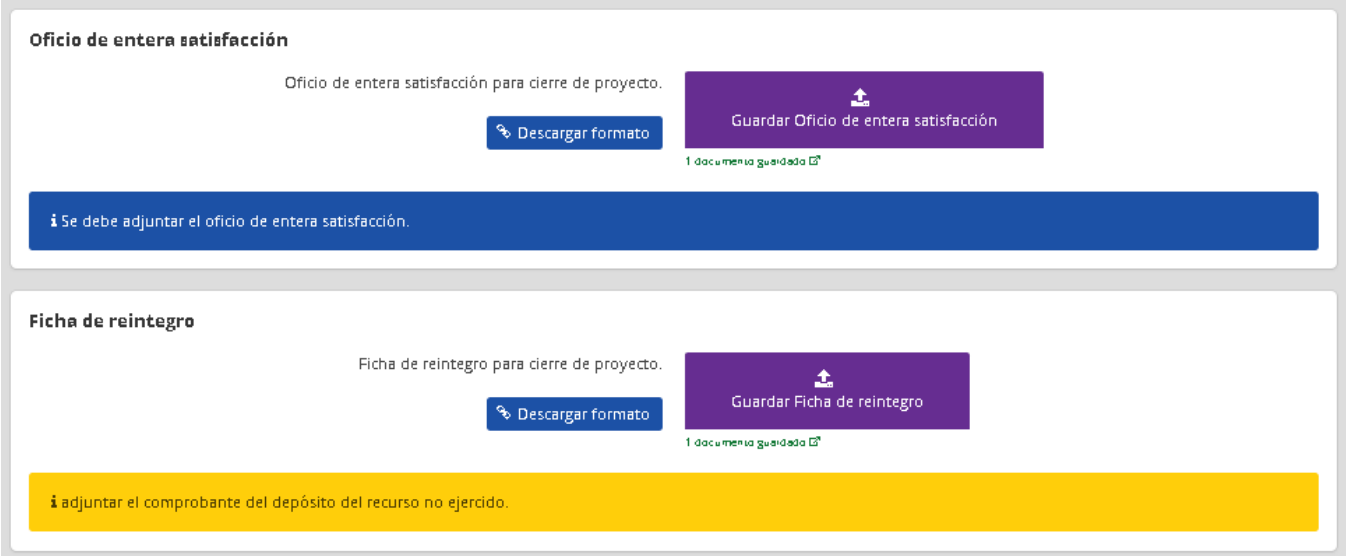

Una vez guardados los documentos, puede corroborar que se haya adjuntado en la Plataforma pulsando las letras verdes "1 documento guardado".

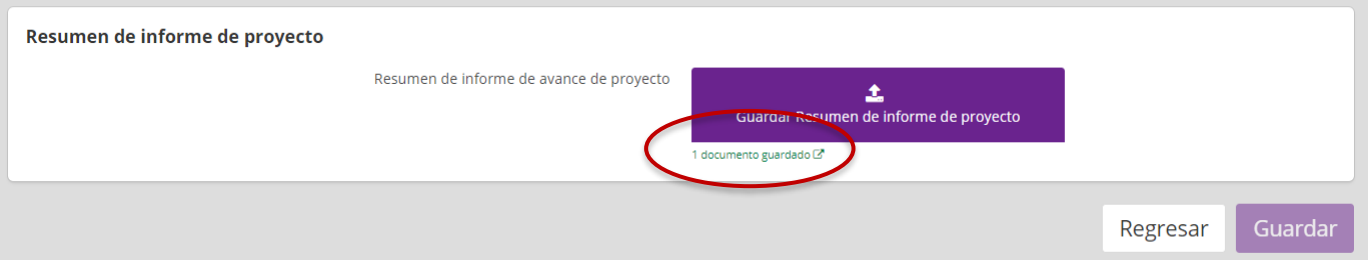

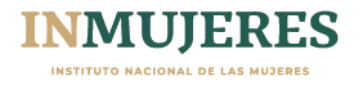